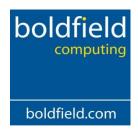

# **InvPort Installation Manual**

## **Table of Contents**

| BOLDFIELD LIMITED LICENCE AND WARRANTY | 2  |
|----------------------------------------|----|
| Obtaining the Software                 | 4  |
| Installing InvPort                     | 5  |
| InvPort Configuration                  | 9  |
| Sage Data Objects                      | 11 |
| Invport Registration                   | 12 |
| Enter Activation Keys                  | 12 |
| Configuring InvPort                    | 12 |
| Setting username and password          | 13 |
| Configuring the link to Sage           | 14 |
| File Structure Setup                   | 16 |
| Saving the file structure              | 19 |
| Set the import options                 | 20 |
| Validation                             | 21 |
| Batch Settings                         | 22 |

#### September 1, 2013

#### **InvPort Installation Guide**

The software described in this User's guide is supplied under a licence agreement and may be used in accordance with the terms and conditions of this agreement.

#### **Copyright Notice**

This document and the software described in it are copyrighted with all rights reserved. Under copyright laws, neither the documentation nor the software may be copied, photocopied, reproduced, translated, or reduced to any electronic medium or machine readable form, in whole or part, without prior written consent of Boldfield Limited.

#### **BOLDFIELD LIMITED LICENCE AND WARRANTY**

The software that accompanies this licence (the "Software") is the property Boldfield Limited or its licensors and is protected by copyright law. While Boldfield Limited continues to own the Software, you will have certain rights to use the Software after your acceptance of this licence. Except as may be notified by a licence addendum which accompanies this licence, your rights and obligations with respect to the use of this Software are as follows:

You may:

- 1. Use only one copy of the Software on a single computer;
- 2. Make one copy of the Software for archival purposes, or copy the software onto the hard disk of your computer and retain the original for archival purposes;
- 3. After written notice to Boldfield Limited, transfer the Software on a permanent basis to another person or entity, provided that you retain no copies of the Software and the transferee agrees to the terms of this agreement.

You may not:

- 4. Sub licence, rent or lease any portion of the Software;
- 5. Reverse engineer, decompile, disassemble, modify, translate, make any attempt to discover the source code of the Software, or create derivative works from the software; or
- 6. Use a previous version or copy of the Software after you have received a disk replacement " or an upgraded version as a replacement of the prior version, unless you donate a previous version of an upgraded version to a charity of your choice, and such charity agrees in writing that it will be the sole end user of the product, and that it will abide by the terms of this agreement. Unless you so donate a previous version of an upgraded version, upon upgrading the Software, all copies of the prior version must he destroyed.

#### Limited Warranty on media:

Boldfield Limited warrants that the media on which the Software is distributed will be free from defects for a period of thirty (30) days from the date of delivery of the Software to you. Your sole remedy in the event of a breach of this warranty will be that Boldfield Limited will, at its option, replace any defective media returned to Boldfield Limited within the warranty period or refund the money you paid for the Software. Boldfield Limited does not warrant that the Software will meet your requirements or that operation of the Software will be uninterrupted or that the Software will be error-free.

#### **Disclaimer Of Warranty On Software:**

YOU EXPRESSLY ACKNOWLEDGE AND AGREE THAT USE OF THE SOFTWARE IS AT YOUR SOLE RISK. THE SOFTWARE AND RELATED DOCUMENTATION ARE PROVIDED AS IS AND WITHOUT WARRANTY OF ANY KIND. ALL WARRANTIES, EXPRESS OR IMPLIED, INCLUDING BUT NOT LIMITED TO THE IMPLIED WARRANTY OF FITNESS FOR A PARTICULAR PURPOSE, ARE EXPRESSLY DISCLAIMED. NO WARRANTY OR REPRESENTATION IS GIVEN THAT THE FUNCTIONS CONTAINED IN THE SOFTWARE WILL MEET YOUR REQUIREMENTS, OR THAT THE OPERATION OF THE SOFTWARE WILL BE UNINTERRUPTED OR ERROR-FREE, OR THAT DEFECTS IN THE SOFTWARE WILL BE CORRECTED. FURTHERMORE, NO WARRANTY OR REPRESENTATION IS GIVEN REGARDING THE USE OR THE RESULTS OF THE USE OF THE SOFTWARE OR RELATED DOCUMENTATION IN TERMS OF THEIR CORRECTNESS, ACCURACY, RELIABILITY, OR OTHERWISE. NO ORAL OR WRITTEN INFORMATION OR ADVICE GIVEN BY ANY PERSON OR ENTITY SHALL CREATE A WARRANTY OR REPRESENTATION OR IN ANY WAY INCREASE THE SCOPE OF THIS WARRANTY. SHOULD THE SOFTWARE PROVE DEFECTIVE, YOU (AND NOT ANY OTHER PERSON OR ENTITY) ASSUME THE ENTIRE COST OF ALL NECESSARY SERVICING, REPAIR OR CORRECTION. IN SOME CASES APPLICABLE LAW DOES NOT ALLOW SUCH EXCLUSION OF IMPLIED WARRANTIES, SO THE ABOVE EXCLUSION MAY NOT APPLY IN FULL TO YOU.

In Commercial Confidence

#### **Disclaimer of Damages:**

REGARDLESS OF WHETHER ANY REMEDY SET FORTH HEREIN FAILS OF ITS ESSENTIAL PURPOSE, IN NO EVENT WILL BOLDFIELD LIMITED BE LIABLE TO YOU FOR ANY SPECIAL, CONSEQUENTIAL, INDIRECT OR SIMILAR DAMAGES, INCLUDING ANY LOST PROFITS OR LOST DATA ARISING OUT OF THE USE OR INABILITY TO USE THE SOFTWARE EVEN IF BOLDFIELD LIMITED HAS BEEN ADVISED OF THE POSSIBILITY OF SUCH DAMAGES. SOME COUNTRIES DO NOT ALLOW THE LIMITATION OR EXCLUSION OF LIABILITY FOR INCIDENTAL OR CONSEQUENTIAL DAMAGES SO THE ABOVE LIMITATION OR EXCLUSION MAY NOT APPLY TO YOU. IN NO CASE SHALL BOLDFIELD LIMITED'S LIABILITY EXCEED THE PURCHASE PRICE FOR THE SOFTWARE. The disclaimers and limitations set forth above will apply regardless of whether you accept the Software.

#### **Controlling Law and Severability:**

This licence shall be governed by and construed in accordance with the laws of England. If for any reason a court of competent jurisdiction finds any provision of this Licence, or portion thereof, to be unenforceable, that provision of the Licence shall be enforced to the maximum extent permissible so as to effect the intent of the parties, and the remainder of this Licence shall continue in full force and effect.

#### General:

This Agreement may only be modified by a licence addendum that accompanies this licence or by a written document that has been signed by both you and Boldfield Limited. Should you have any questions concerning this Agreement, or if you desire to contact Boldfield Limited for any reason, please write to: Boldfield Limited, Unit A Buckingway Business Park, Anderson Road, Swavesey, Cambridgeshire, CB24 4UQ, United Kingdom

#### **Obtaining the Software**

The InvPort software can be downloaded from the website http://www.boldfield.com/pages/sage-additions/invport/downloads.php

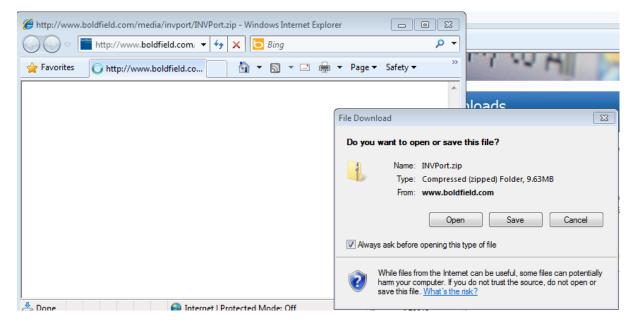

Please save the file into a new folder on your C drive and call it InvPort. This will download a Zip file into this folder.

The files will then need to be extracted. To do this find the folder in your C drive, and then right click on the zip file and select extract

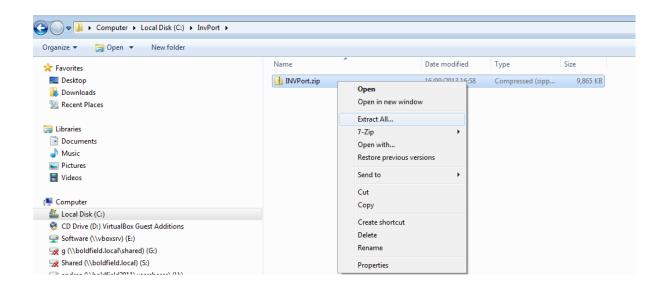

## Once extracted you will have the following files available

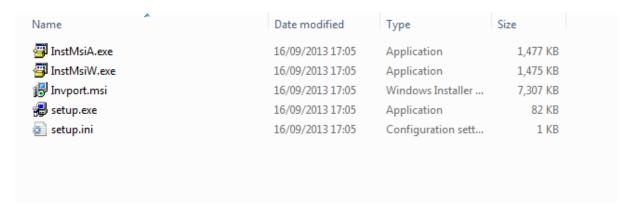

#### **Installing InvPort**

To set off the installation double click on the setup.exe file. You may get a message. Click Run to this message

The installation will begin

You will see the welcome screen

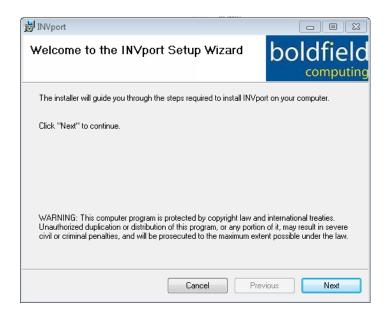

Click on Next to continue

The next screen displayed will be

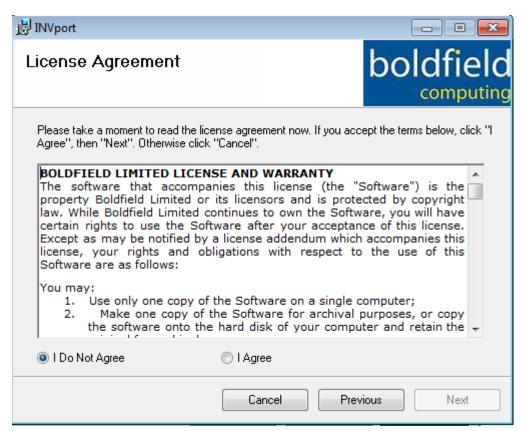

To continue with the installation you must agree to the licence agreement. Once "I agree" has been ticked, the next button will become available. Click **next** 

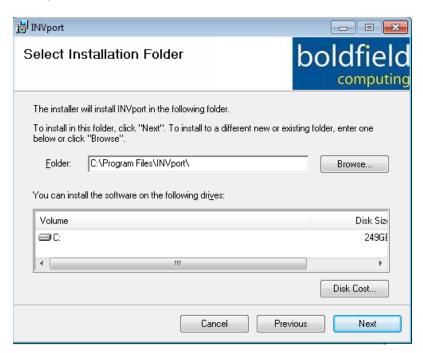

6 In Commercial Confidence

You are able to change the installation folder in here. The default is C:\Program Files

Once you have made any changes click **next** 

Selecting **Disk Cost** will show the following. Click **next**:-

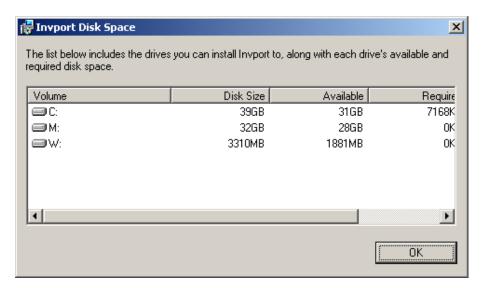

After clicking next the following screen will be displayed

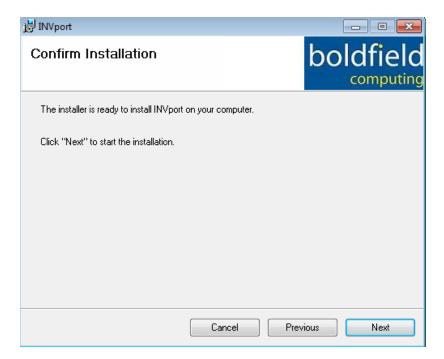

#### Click **next**

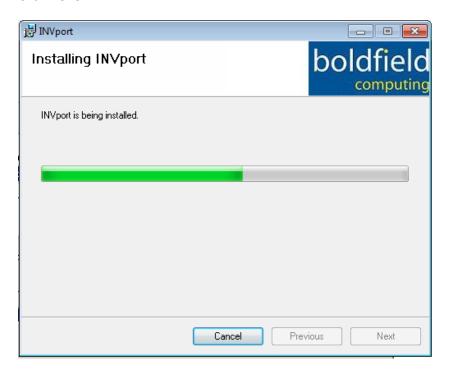

#### The final screen is

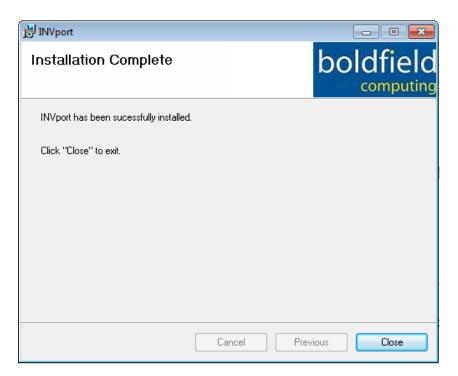

#### Select Close

You should now have an INVPORT icon on the desktop and in the start programs list.

8 In Commercial Confidence

#### **InvPort Configuration**

To prepare for the configuration of Invport, you must create a new user in Sage Line 50.

Open Sage 50 and go to the settings menu. If the Access rights menu is not accessible then you are required to switch "Access Rights" on. This switch can be found in Sage 50. Go to Settings >> Company Preferences >> Parameters >> tick Access Rights and click OK

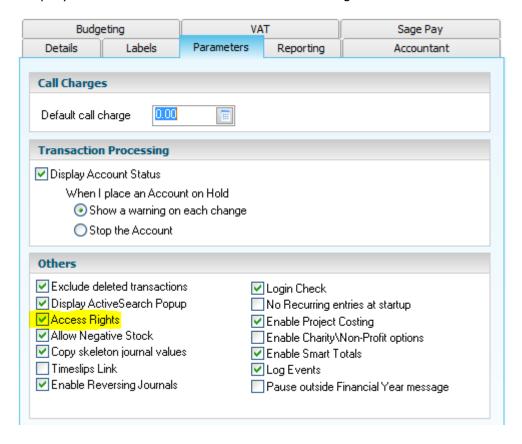

Once "Access rights" has been switched on you can create a new user. In Sage 50 go to Settings >> Access Rights

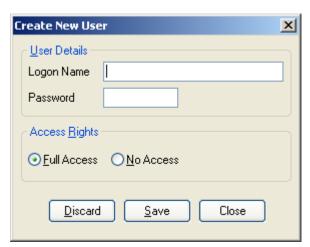

9 In Commercial Confidence

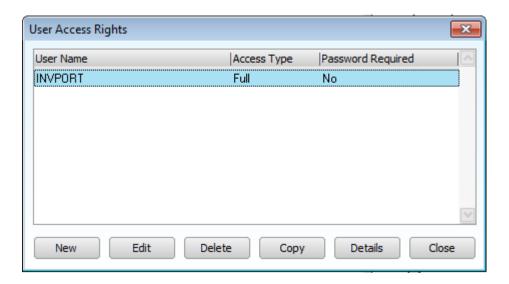

Click on **new** and add the user **INVPORT**. Click on **Save** and **Close**.

## **Recording your Sage Settings**

Whist you are in Sage it worth noting your **Serial Number** and the location of the Sage data that you wish to import into. This information is held in Sage 50 **Help** and **About**.

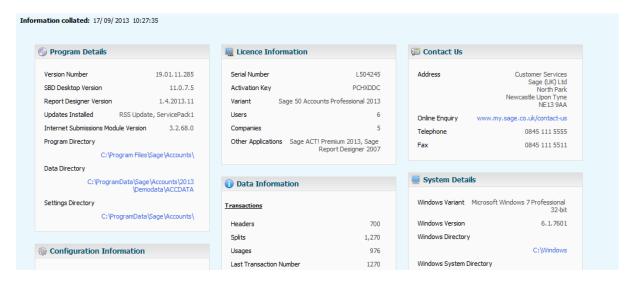

Record this on the Maintenance contract as it will aid Invport configuration.

## Sage Data Objects

TransImport also uses the Sage data objects to connect to Sage 50. To obtain a key you will need to call Sage on 0845 111 6666 and ask for a licence and activation for Sage data objects.

Once you have obtained your key you will need to enter this in Sage by going to Tools >> Activation >> Enable Third Party Integration.

N.B this will need running on each PC that Sage is on so please keep this key somewhere safe for future reference

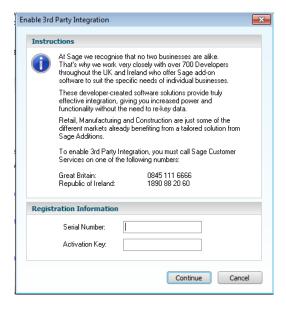

In Commercial Confidence

#### **Invport Registration**

If you have purchased Invport then the best practise is to register the product immediately. To do this you will need to obtain a registration key from Boldfield, you will need to know your Sage Serial Number when you ring for your key.

E: Support@Boldfield.co.uk

T: 01954 789978

On receipt of this code together with your Sage Line 50 Serial Number Boldfield Limited will issue an:

Activation Key for Invport

#### **Enter Activation Keys**

After receiving the activation key from Boldfield enter this in the Activation Serial No field, enter your Sage serial number in the Sage serial number field, and tick Check Activation Sno. The expiry date for the import will be populated and you will get a message saying that the activation has been successful.

## **Configuring InvPort**

To open the program go to the start menu >> All programs. You should see Invport in the menu, Alternatively you can right click to create a shortcut on the desktop

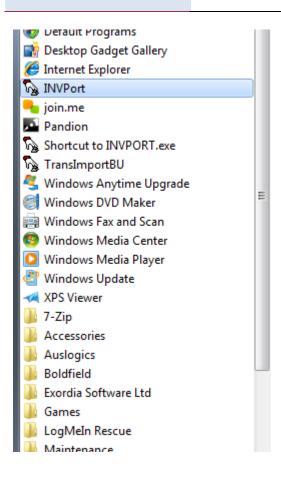

### Setting username and password

The first time you use Invport the following will be displayed

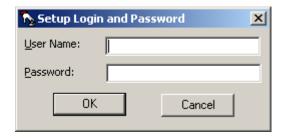

The username and password you enter now will be used each time you use Invport, this does not have to be the same as the user created in Sage. You can change the password at any time via Settings, Change Password.

The default is manager with no password

Once in the system you are presented with the main InvPort screen

13

In Commercial Confidence

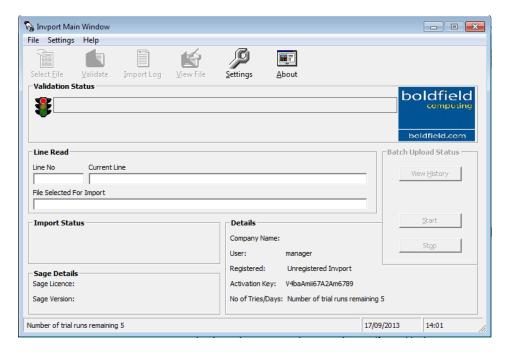

## Configuring the link to Sage

The first step is to configure the link to Sage. Click on the settings button and select settings

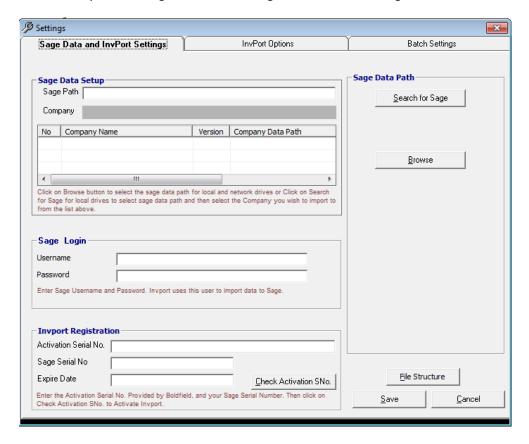

You firstly need to select the company you wish to connect to.

14 In Commercial Confidence

• You can either click **Search for Sage** or use **Browse** to find the sage directory

Using the search function will display the following screen:

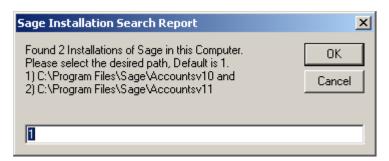

Enter the number of the installation you require (make sure you chose the version you are using)

Browse will open up a directory list so that you can browse for the Sage location. The location will have been noted when you made a note of the Sage 50 settings.

Select the Company that you wish to import into by **ticking** the appropriate company number.

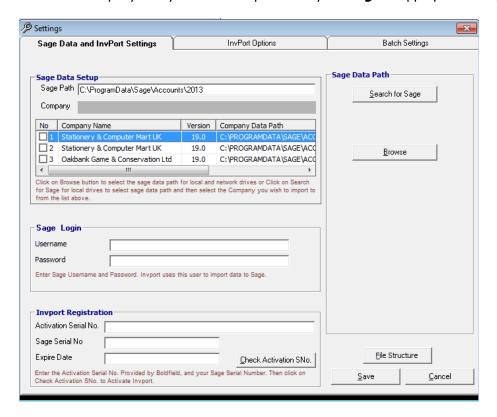

Enter Sage Login username and password

If you have registered and have your activation key you may enter it and click Check Activation Sno, otherwise you will be running with the trial version. The trial version allows you 5 trial imports

#### **File Structure Setup**

On the settings screen, click on the file structure button at the bottom right of the screen.

You can Restore a structure template from a file, or you can create a new one . You must know the structure of your CSV file. If there are fields that do not require importing to Sage Line 50 you need to leave them blank here.

Double clicking on field number 1 will display a list of all available fields in the bottom right of the screen

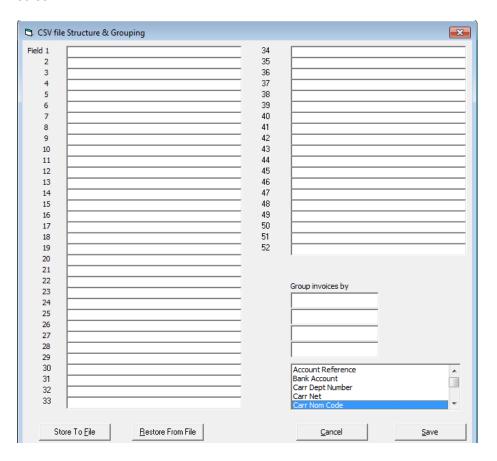

Put your cursor in the required field and double click. The list will appear. Then double click on the corresponding field in the list on the right hand side

N.B. On initial setup this screen will be empty You can leave a field blank if you wish to skip this field from importing.

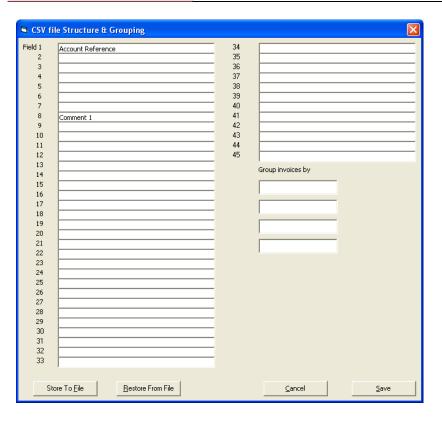

Each fieldname can only be selected once.

Continue this process until all required fields have been selected.

If you make a mistake, double click on the selected field to return the field to the selection list.

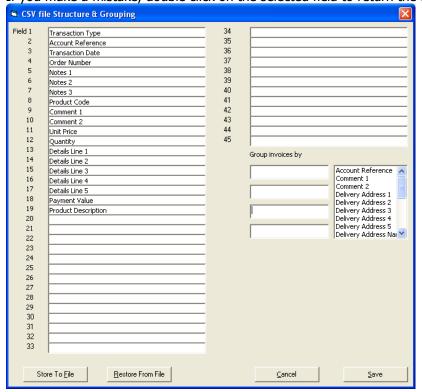

17

In Commercial Confidence

Once the fields have been selected, you then need to setup the invoice grouping.

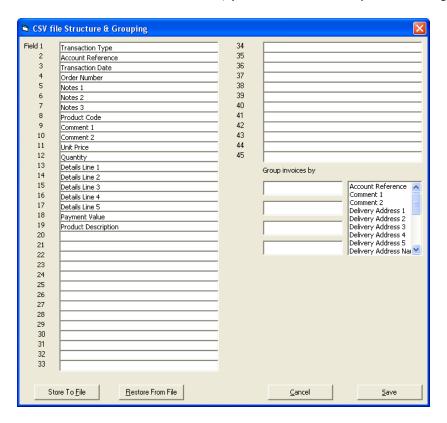

Double click on the list to the right of the "group invoice by" fields to select , up to 3 can be chosen as the grouping id of the order/invoice/credit  $\frac{1}{2}$ 

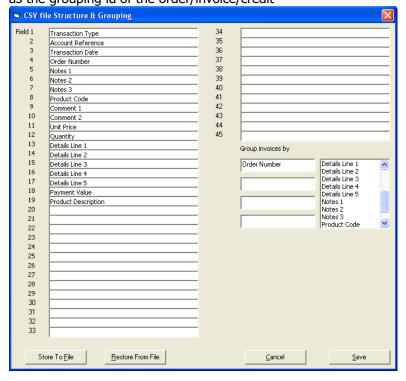

This will determine which fields mark the start of a new transaction. You may select Store to file to save the template,

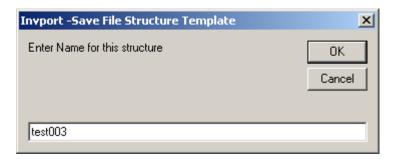

You can then restore the file structure

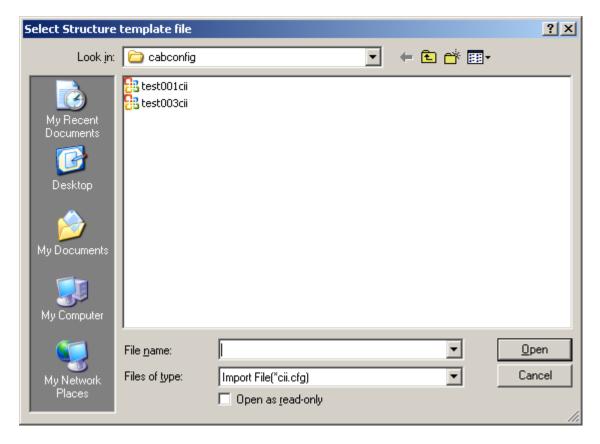

#### Saving the file structure

When you save the file structure the following are checked:-

- If import transaction number is ticked in options you must select the transaction number
- If cash with invoice is ticked in options you cannot select payment value for import
- If discount unit price is selected, you must select unit price
- The mandatory files, transaction type, account, quantity and product code must be selected.
  - 19 In Commercial Confidence

    Boldfield Ltd

 If transaction date is not selected you will be asked to confirm you are using the system date as the transaction date.

#### Set the import options

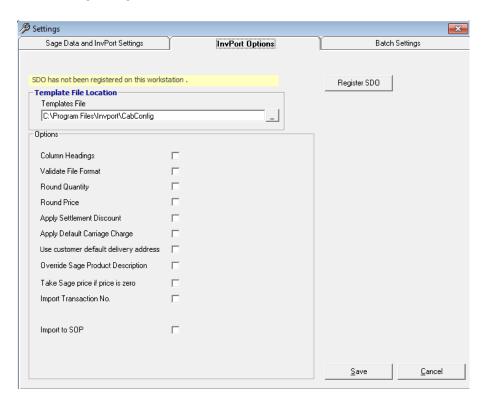

N.B. Each field has tooltip help, moving the cursor over the field to see the help available

**Column Headings** – Tick this if your import file as column headings. The import will not read this if this is ticked

**Validate file format** – as standard the first line of the file is checked for the correct number of fields/commas, you can set this to validate that every line of the file has the same number of fields.

**Round Quantity** – if the number of decimal places on the imported quantity is greater than the setting for decimal places in Sage, the line can either be reject or rounded. Tick to round.

**Round Price** – if the number of decimal places on the imported price is greater than the setting for decimal places in Sage, the line can either be reject or rounded. Tick to round.

**Apply Settlement** Discount – if the customer in Sage has settlement discount tick here to apply to the imported invoice/credit note.

**Apply default carriage** charge – if the customer record in Sage has a default carriage charge tick here to apply to the imported transactions.

**Use default customer delivery address** – if the customer record in sage has a default delivery address setup tick here to apply this to the imported transactions

20

In Commercial Confidence

**Convert Foreign Currency Price** – If the customer in Sage is set to a foreign currency , is the imported transaction in the correct currency or does it need converting using the current exchange rate in Sage.

**Cash with Invoice** – Should cash be posted with the imported invoices. This will update to the ledger when the invoice is updated.

NB You cannot use cash with invoice when posting to Sales Order Processing.

**Override Sage Product Description** – If you are importing special product lines S1,S2,M or S3 (S3 is only available if you have Financial Controller) this description will be used for these regardless of this setting, if you want the imported description to override the description on the Sage product file you need to tick this option.

**Take Sage price if zero** – if the supplied price is zero you can either leave this un-ticked to raise a zero value line or tick to have the import take the sales price from the Sage product file.

**Import transaction no** – Tick to import the transaction number, leave un-ticked to generate the next invoice/credit no in Sage.

**Apply customer pricing** – if no unit price is supplied take the customer price from Sage Line 50.

**Import to SOP** – If ticked will import the transactions into Sales order processing instead of SOP.

#### **Validation**

The following checks are performed on the settings

- Payment value cannot be selected if cash with invoice is ticked
- Transaction no must be selected if import transaction no is ticked
- The files structure is checked to confirm all mandatory fields have been selected
- If importing to SOP the payment details cannot be selected.
- If importing to SOP the transaction type is not required, if this is in the file leave the particular field blank, the import will read the field and skip the information.
- Line Discounts: You should supply one of , not all three of, discount rate, discount value or discounted line price (line discount price). This is due to the calculations required.

## **Batch Settings**

The final tab in the InvPort settings is the batch settings tab. This allows you to define automatic upload settings

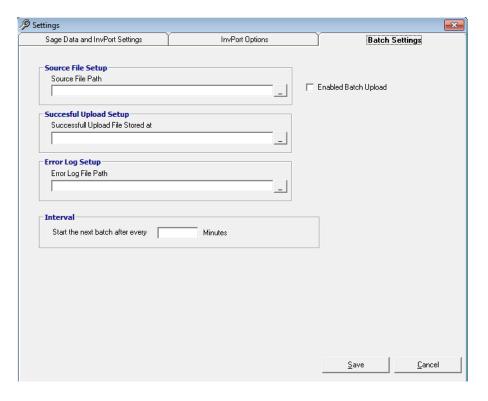

To be able to enter the files source paths the enable Batch Upload check box must be ticked

Source file setup - Which folder Invport is to look in for the import files

Successful Upload Setup - The folder to move the successfully imported file after importing

Error Log Setup - The folder to move the import file to if it fails to import

Interval - How often Invport should check the source folder for files